# Configuration de Kodi en mode local avec un serveur/NAS

Partie 1: Configuration du serveur

Partie [Configuration de Kodi](#page-4-0)

## Partie 1: Configuration du serveur

**Préambule: Nous utilisons ici des captures d'écrans prises sur l'interface DSM 6.2.3 pour NAS Synology. Selon votre fabricant ou la version du système, les paramètres modifiés peuvent s'appeler différemment et/ou se trouver dans d'autres menus.**

**1. Fixer l'adresse IP locale du serveur**

Afin d'éviter un risque de déconnexion du à une extinction ou reset ou un reboot de matériel, il est conseillé de fixer l'adresse IP locale du serveur depuis son interface. Toutefois il est aussi possible de le faire depuis votre serveur DHCP (routeur, box ou autre équipement qui gèrent les adresses IP locales de votre réseau)

Rendez-vous sur l'interface du serveur, puis dans son panneau de configuration (ou paramètres)

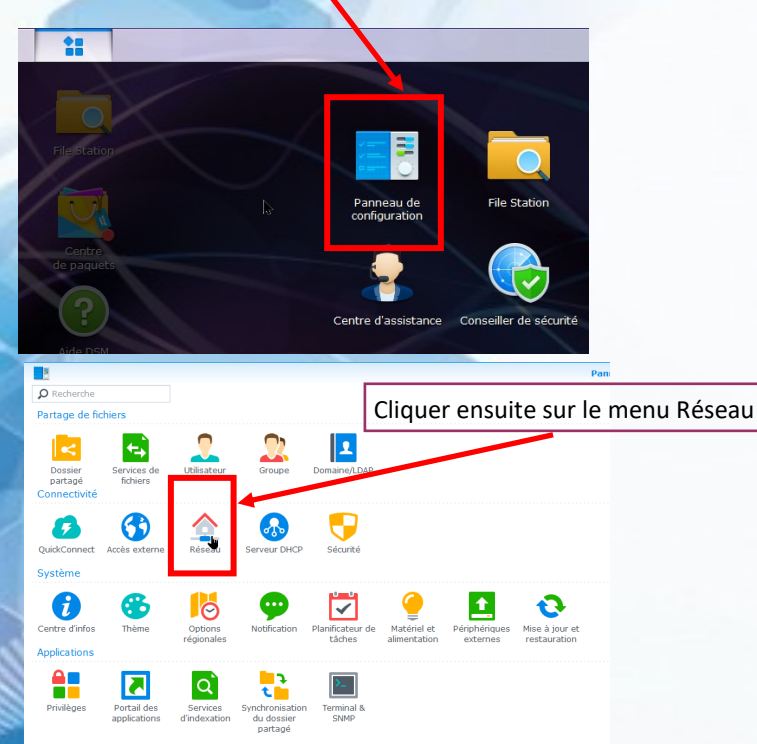

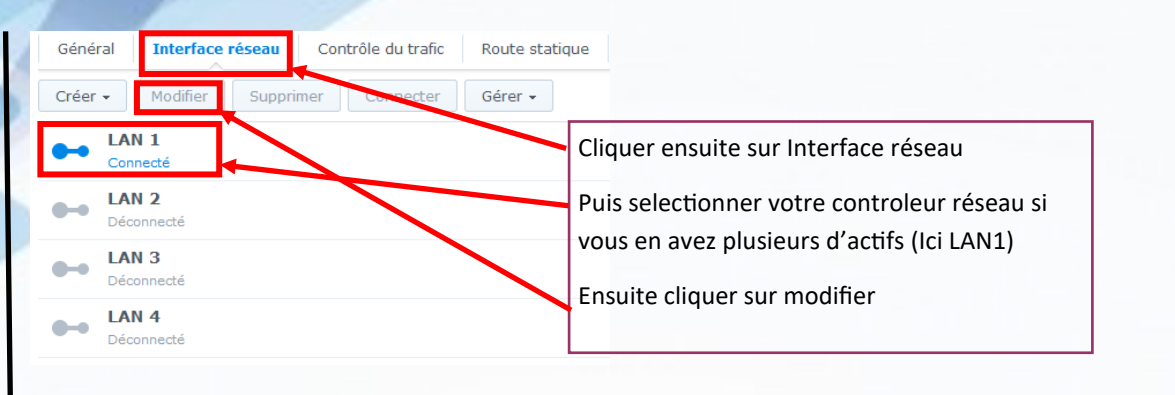

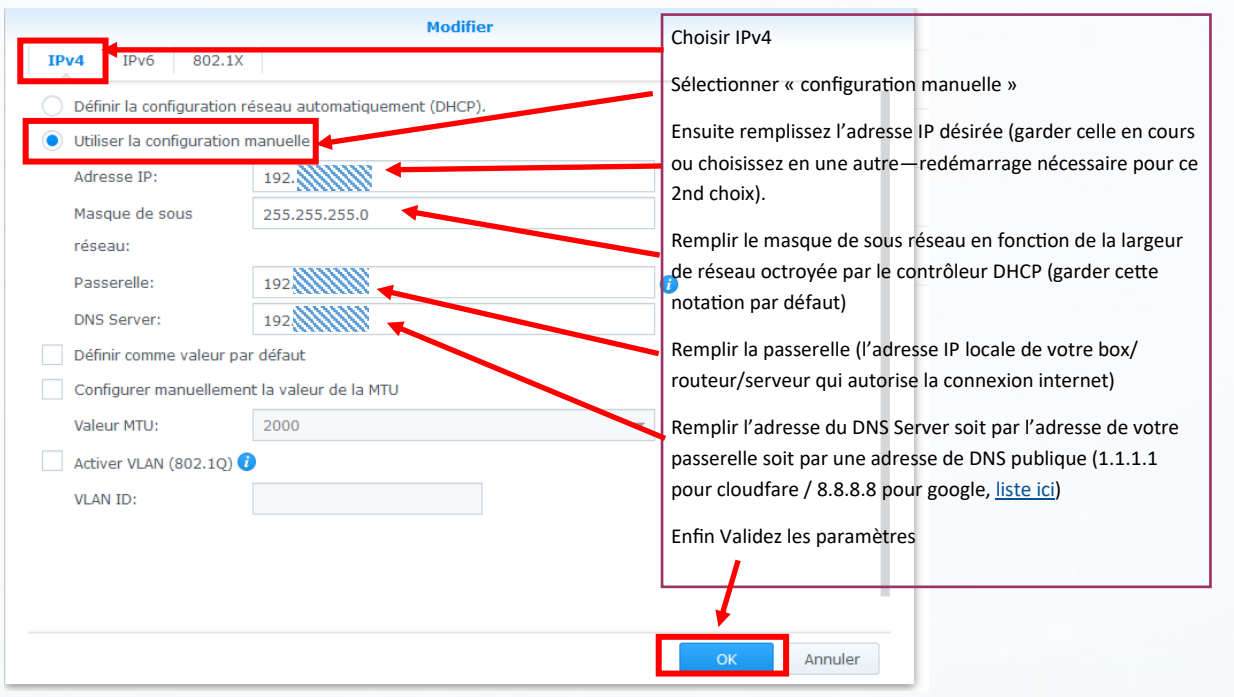

Note: MTU (Maximum transmission unit) est la taille maximale d'un paquet pouvant être transmis en une seule fois (sans fragmentation) sur une interface. A modifier éventuellement. (voir [Wikipédia\)](https://fr.wikipedia.org/wiki/Maximum_transmission_unit)

#### 2. **Activer les protocoles de partages**

Il existe plusieurs protocoles de partages liés aux différents acteurs informatiques de systèmes d'exploitation. SMB pour Windows, NFS sur Unix et Linux, AFP pour Apple. Ici nous traiterons de l'activation SMB (en V3 natif sur Windows, la version 1 n'est plus supporté sur Windows 10, la v2 est en sursis)

Dans le panneau de configuration, rendez vous sur « Services de fichiers » puis « SMB/AFP/NFS »

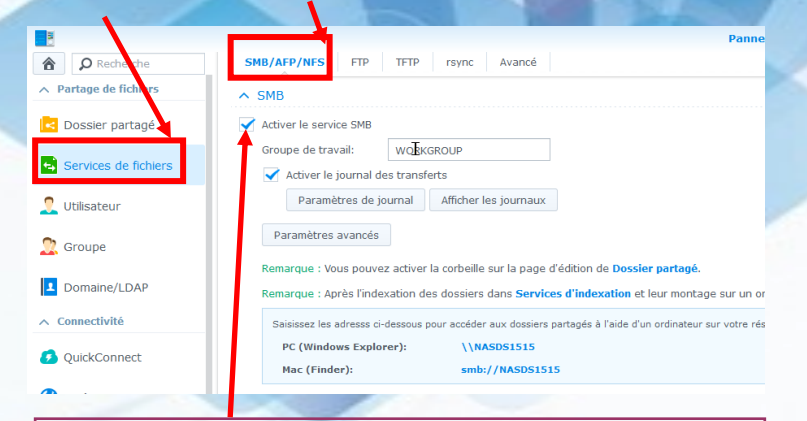

#### Cocher ensuite la case « activer service SMB »

Si vous n'avez pas défini de groupe de travail à l'installation de Windows, laisser WORKGROUP. L'activation du journal de trans-

#### 3. Partage des dossiers

En théorie, il existe déjà des dossiers préconfigurés au partage, notamment chez Synology (music, photo, video). Toutefois il est possible de créer ses propres dossiers partagés.

![](_page_2_Picture_8.jpeg)

![](_page_3_Picture_33.jpeg)

#### **Chiffrement**

![](_page_3_Picture_34.jpeg)

### Partie 2: Configuration de Kodi

<span id="page-4-0"></span>**Préambule: Nous utilisons ici des captures d'écrans prises sur l'interface LibreELEC 9.2.4 (Kodi 18.8) avec le skin Aura. Les paramètres modifiés peuvent s'appeler différemment et/ou se trouver dans d'autres menus selon votre système**

#### **1. Fixer l'adresse IP locale de Kodi**

Afin d'éviter un risque de déconnexion du à une extinction ou reset ou un reboot de matériel, il est conseillé de fixer l'adresse IP locale de Kodi depuis son interface, notamment en cas d'utilisation d'applis télécomande, web remote etc. Toutefois il est aussi possible de le faire depuis votre serveur DHCP (routeur, box ou autre équipement qui gèrent les adresses IP locales de votre réseau

- [Systèmes Windows,](https://www.justgeek.fr/adresse-ip-fixe-windows-10-69976/)
- [Systèmes MacOS,](https://www.macbookcity.fr/tutoriels/3985/changer-ladresse-ip-dun-mac.html)
- [Systèmes Android](https://pcmaintenant.net/changer-adresse-ip-de-son-smartphone/)
- Systemes Raspian etc … cette manipulation se fait directement à l'intérieur de votre système sur les contrôleurs réseaux.

Utiliser les paramètres définis à la partie 1 de configuration serveur (avec une adresse IP locale autre que celle de votre serveur, sinon bonjour les conflits)

![](_page_4_Figure_9.jpeg)

Aller dans connexions puis selectionner votre interface ller dans connexions puis selectionner votre interface

![](_page_4_Picture_143.jpeg)

![](_page_5_Figure_0.jpeg)

![](_page_6_Figure_0.jpeg)

![](_page_7_Picture_53.jpeg)

![](_page_7_Figure_1.jpeg)

Si tout est correct, le nouveau partage s'affiche, entrer dedans

![](_page_8_Picture_49.jpeg)

![](_page_8_Figure_1.jpeg)

![](_page_8_Picture_50.jpeg)

fichier se trouve dans un dossier propre à lui-même.

> Et votre source est ajoutée. Choisissez de faire un scan immédiatement ou plus tard en mettant à jour la médiathèque.